# COMIC STUDIO はじめ  $\bigcup$

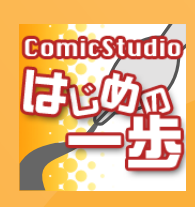

# **Contents**

**State Street** . . .

- STEP 01 ComicStudioをインストール!
- STEP 02 ComicStudioを起動する
- STEP 03 落書きしてみよう!
- STEP 04 落書きのちょっとしたテクニック
- STEP 05 新規作成をしよう
- STEP 06 ネームを考える
- STEP 07 下描きをしよう!
- STEP 08 枠線を引く ~その1~
- STEP 09 枠線を引く ~その2~
- STEP 10 枠線を引く ~その3~
- STEP 11 ペンを入れる ~その1~
- STEP 12 ペンを入れる ~その2~
- STEP 13 ペン入れしたレイヤーを整理する
- STEP 14 3D下描き機能を使った背景作画
- STEP 15 3D下描き機能を使った背景作画 ~その2 3Dを配置する~
- STEP 16 3D下描き機能を使った背景作画 ~その3 3Dの調節~
- STEP 17 3D下描き機能を使った背景作画 ~その4 トレースしよう!~
- STEP 18 ちょこちょこ背景
- STEP 19 背景を仕上げよう!
- STEP 20 ベタを塗る

## **Contents**

**START OF** ...

- STEP 21 効果線を入れよう ! ~集中線フィルタその1~
- STEP 22 効果線を入れよう ! ~集中線フィルタその2~
- $S$ TEP 23 効果線を入れよう! ~放射線定規を使いこなす!~
- STEP 24 効果線を入れよう ! ~流線を入れてみる~
- STEP 25 トーンを貼る!
- STEP 26 トーンの基本操作 ~その2~
- $S$ TEP 27 トーンを貼ろう ~応用編~
- STEP 28 トーンを貼ろう ~トーン効果~
- STEP 29 セリフを入れよう!
- STEP 30 フキダシのちょっとしたテクニック ~そして完成へ~
- STEP 31 最後の仕上げ
- STEP 32 汎用フォーマットへの書き出し ~その1 とりあえず書き出してみる!~
- STEP 33 汎用フォーマットへの書き出し ~その2 書き出しとトーン~

# !ComicStudioをインストール

「 ComicStudioを買ってみたけど、使い方がわからない! 」「 デジタルマンガにチャレンジしてみたいんだけど… どうすればいいの?」という初心者の皆さんに向けた、ComicStudio講座です。ComicStudioPro 4.0をインストール するところから、実際に2Pのマンガを完成させるところまで、基本的な作業を順番に紹介したいと思います。

### ComicStudioをインストールしよう!

ComicStudioも、まずはインストールしなければ始まらない。とりあえず、パソコンをたちあげてComicStudioをインストールします。

まずは、ComicStudioのパッケージを開けて、「アプリケーションディスク」を取り出します。何枚かディスクが入っていますが、ソフ トが入っているのは、この「アプリケーションディスク」。他のディスクはサンプルデータや追加の素材データが入っているディスク なので、今はしまっておいて大丈夫です。「アプリケーションディスク」を取り出して、パソコンにセットします。自動的にインストー ラーが立ち上がるので、「ComicStudioPro 4.0をインストール」のボタンをクリックします。

### ①「ComicStudioPro 4.0のインストール」をクリックします。 ②「次へ」をクリックします。

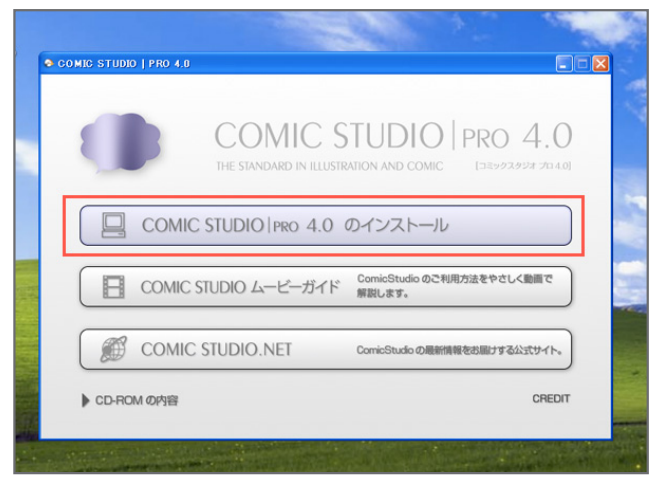

### ③使用許諾書の内容に同意できる場合は、「同意する」を選び、 「次へ」を押します。

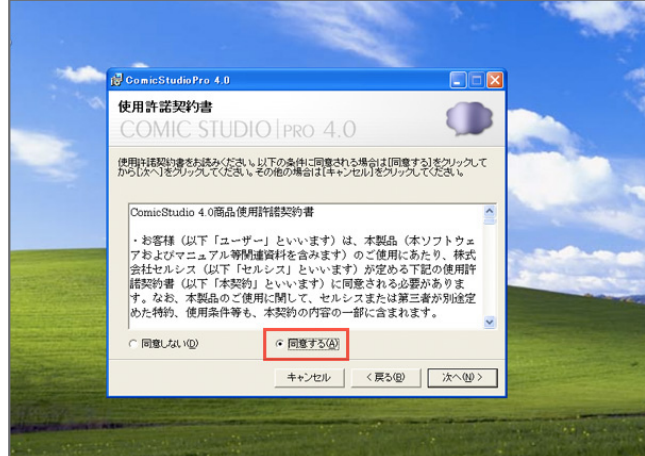

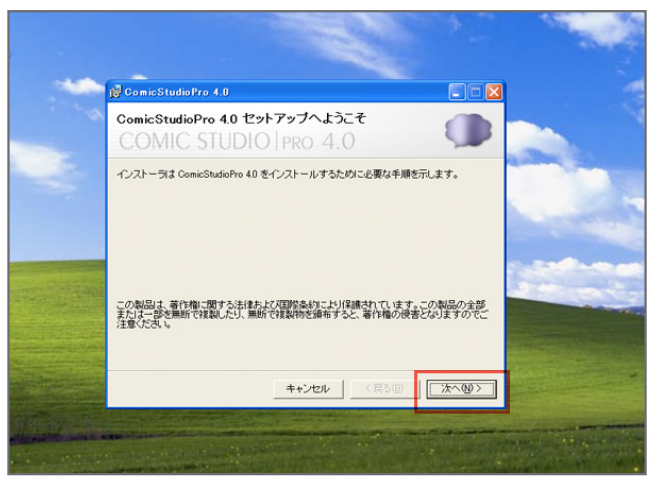

### 40ComicStudioのインストール先を指定します。 特別な場合をのぞいて、基本的にはこのままでOKです。

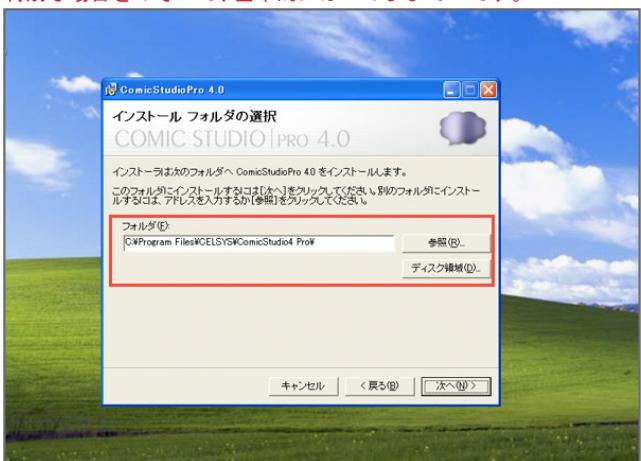

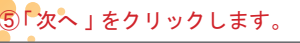

. . 100. . . . . òo .

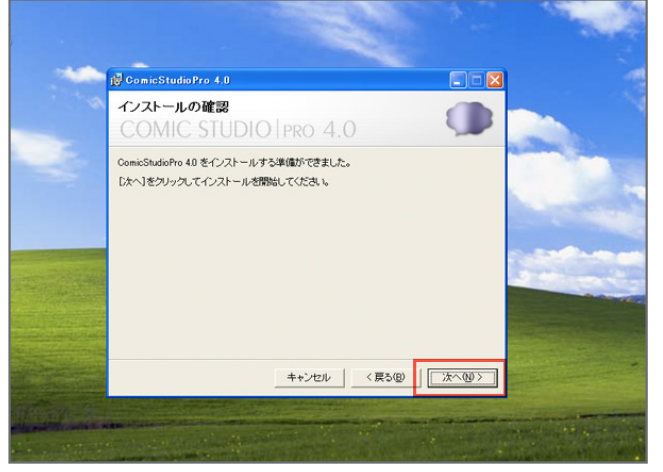

### 6インストールが始まります。

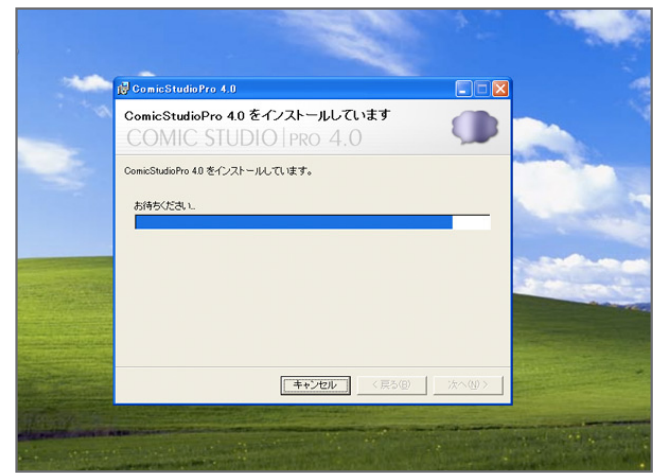

### (フインストールが完了しました。 「閉じる」ボタンを押してウィンドウを閉じます。

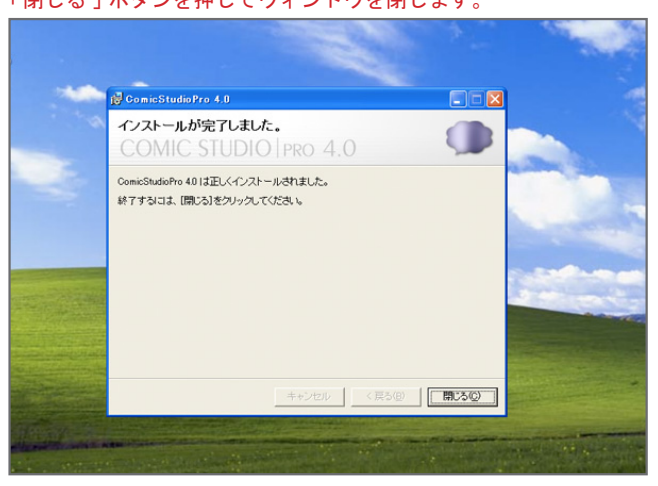

その後は、指示に従って「次へ」を押していけばOK。インストール先のフォルダを聞かれたりしますが、これも自分でインストール先 を決めたい場合以外は、基本的にそのままでOKです。指示に従ってOKを押していくと、インストールが始まり、「インストールが完了 しました。」と表示されたら、インストールは完了です。「閉じる」ボタンを押して、ウィンドウを閉じます。 インストールの終わったアプリケーションディスクは、この後も使いますので入れたままにしておいてください。

。インストールしたComicStudioを起動してみたいと思います、次は